# ПРИЁМ НА РАБОТУ ПРИ НАЛИЧИИ ПРОГРАММНОГО ОБЕСПЕЧЕНИЯ 1С ИЛИ 7 ШАГОВ К УСПЕХУ

ПРЕЗЕНТАЦИЯ ПОДГОТОВЛЕНА:

УСТИНОВЫМ СЕРГЕЕМ СЕРГЕЕВИЧЕМ С ИСПОЛЬЗОВАНИЕМ САЙТА:

HTTPS://SCLOUD.RU/ASK\_QUESTION/ZARPLATA-I-KADRY/PRIEM-**NA-RABOTU-V-1S-8-3-BUKHGALTERIYA/** 

# **ПРИЕМ НА РАБОТУ В 1С 8.3 БУХГАЛТЕРИЯ**

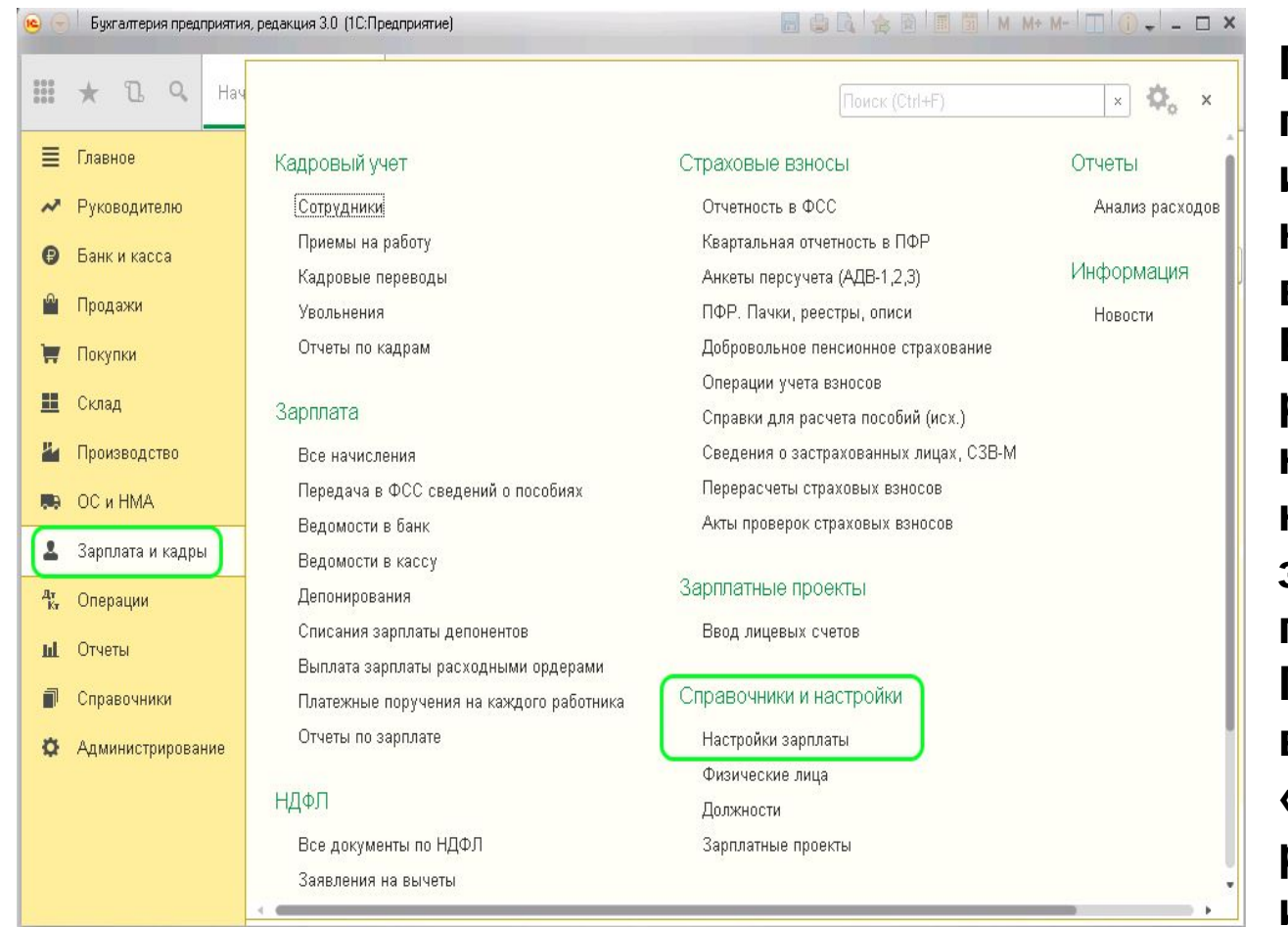

**Предлагаем пошаговую инструкцию приема на работу сотрудника в программе 1С Бухгалтерия редакция 8.3. Для начала необходимо настроить учет заработной платы в программе. Переходим на вкладку меню «Зарплата и кадры», раздел «Справочники и настройки», пункт «Настройки зарплаты».** 

#### **ОБРАТИТЕ ВНИМАНИЕ**, **ЧТО**

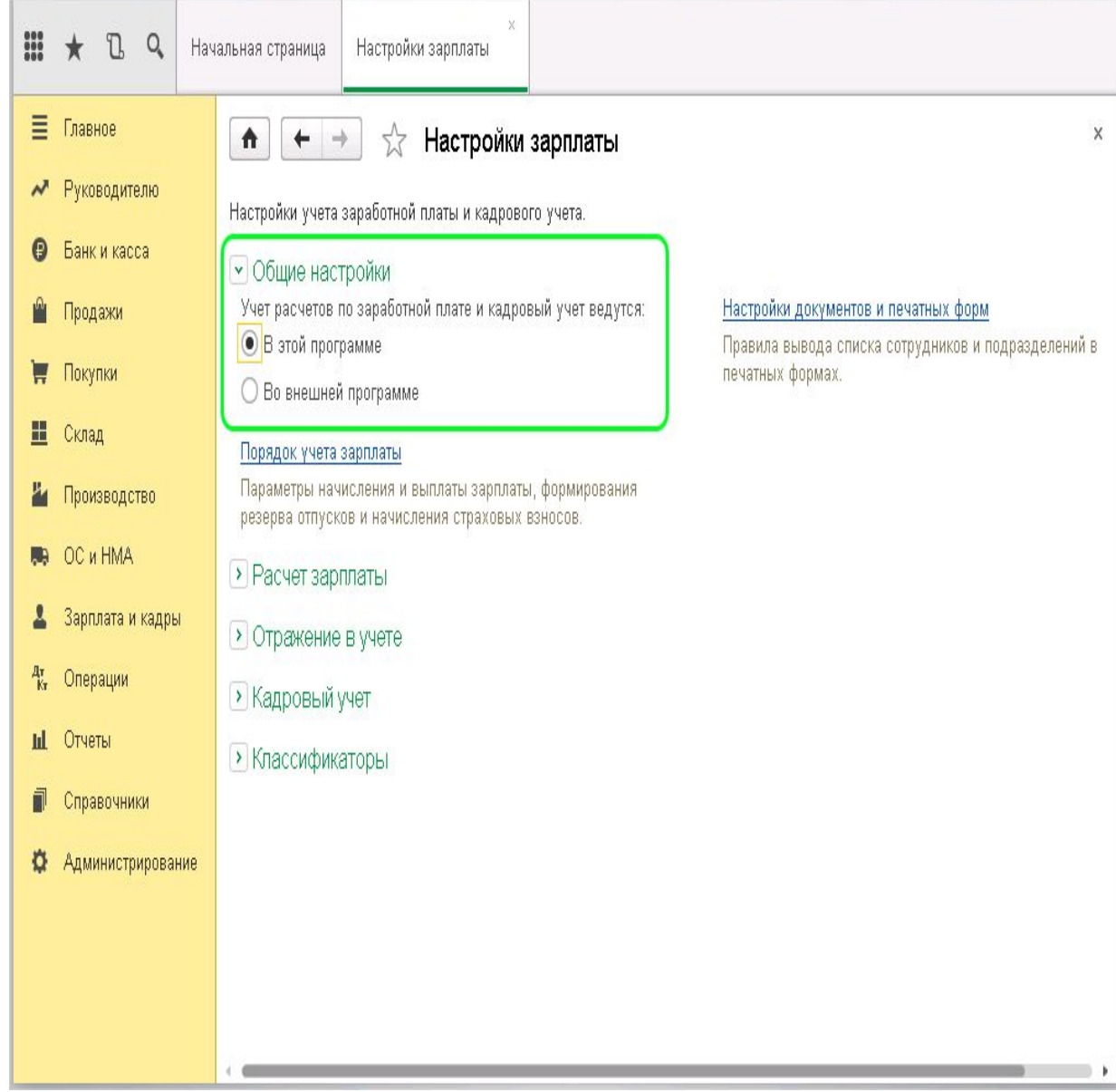

**в программы 1С можно вести учет непосредственно в «1С Бухгалтерия», а можно в «1С Зарплата и управление персоналом». Рассмотрим учет расчетов по заработной плате в программе 1С Бухгалтерия и в разделе «Общие настройки» отметим это (должен быть отмечен пункт – в этой программе):**

#### В НАСТРОЙКЕ «ПОРЯДОК УЧЕТА ЗАРПЛАТЫ»

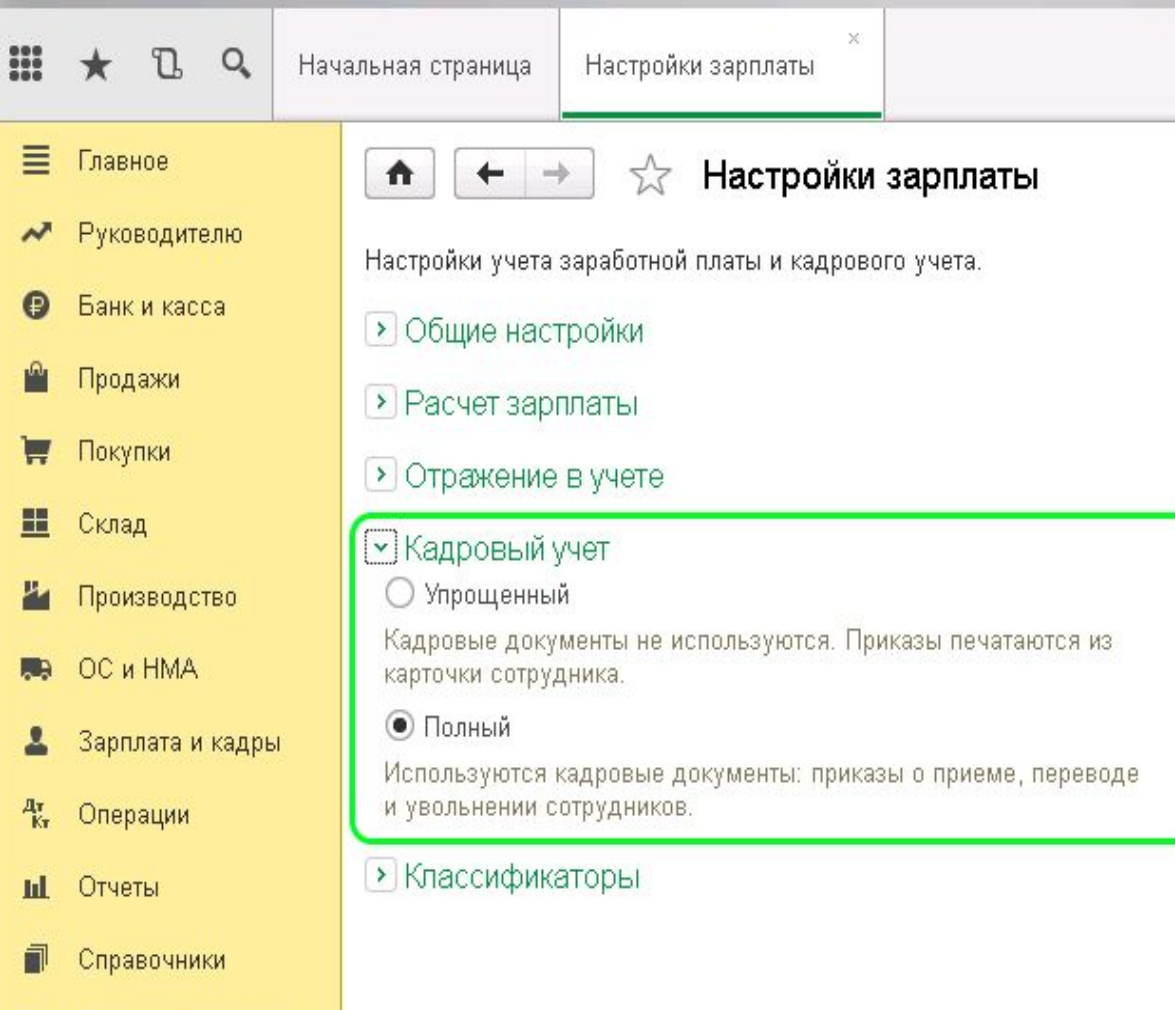

**Администрирование** 

**можно указать параметры по дате выдачи зарплаты, информацию о налогах и взносах, резервы отпусков. Чтобы принять сотрудника на работу необходимо, чтобы в программе велся полный кадровый учет. Этот пункт нужно отметить в разделе «Кадровый учет».**

## СОЗДАНИЕ ПРИЁМА НА РАБОТУ

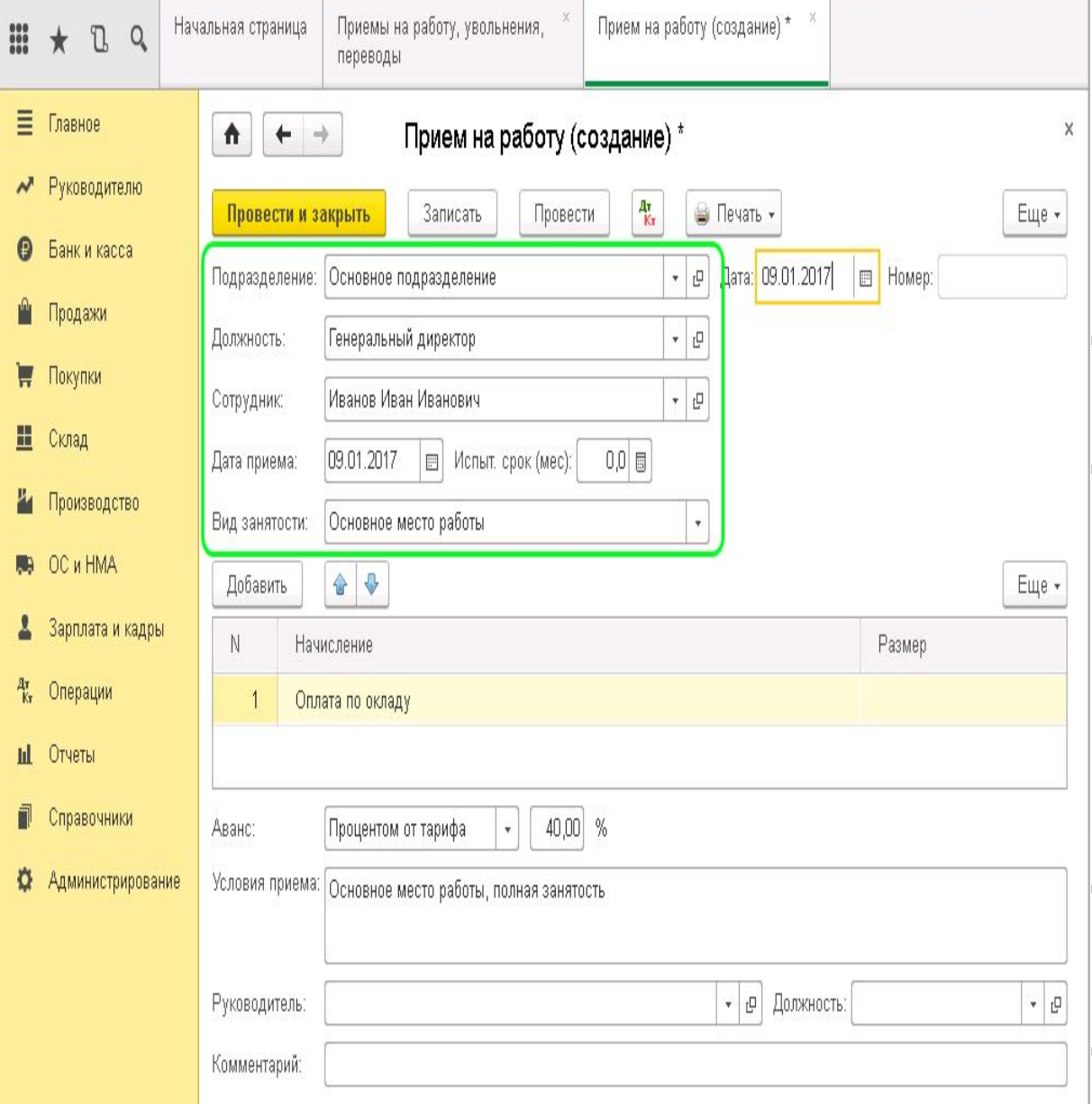

**Возвращаемся теперь в раздел «Зарплата и кадры», подраздел «Кадровый учет», пункт «Приемы, увольнения, переводы» и приступаем к оформлению нового сотрудника. Нажимаем кнопку «Создать» и выбираем «Прием на работу». Заполняем поля в шапке документа: Подразделение; Должность – на какую должность принимается сотрудник; Сотрудник – фамилия, имя и отчество нового сотрудника; Дата приема; Вид занятости – выбираем: основное место работы, внешнее совместительство или внутреннее совместительство. При создании карточки нового сотрудника обязательно заполнять все поля, включая гиперссылки: личные данные, страхование и присоединенные файлы. Личные данные – здесь указываются: паспортные данные, гражданство, ИНН, адрес по прописке и по месту проживания, номер телефона. Если предоставлена неполная информация, то ее можно добавить позднее.**

## ЗАПОЛНЕНИЕ НАЧИСЛЕНИЙ

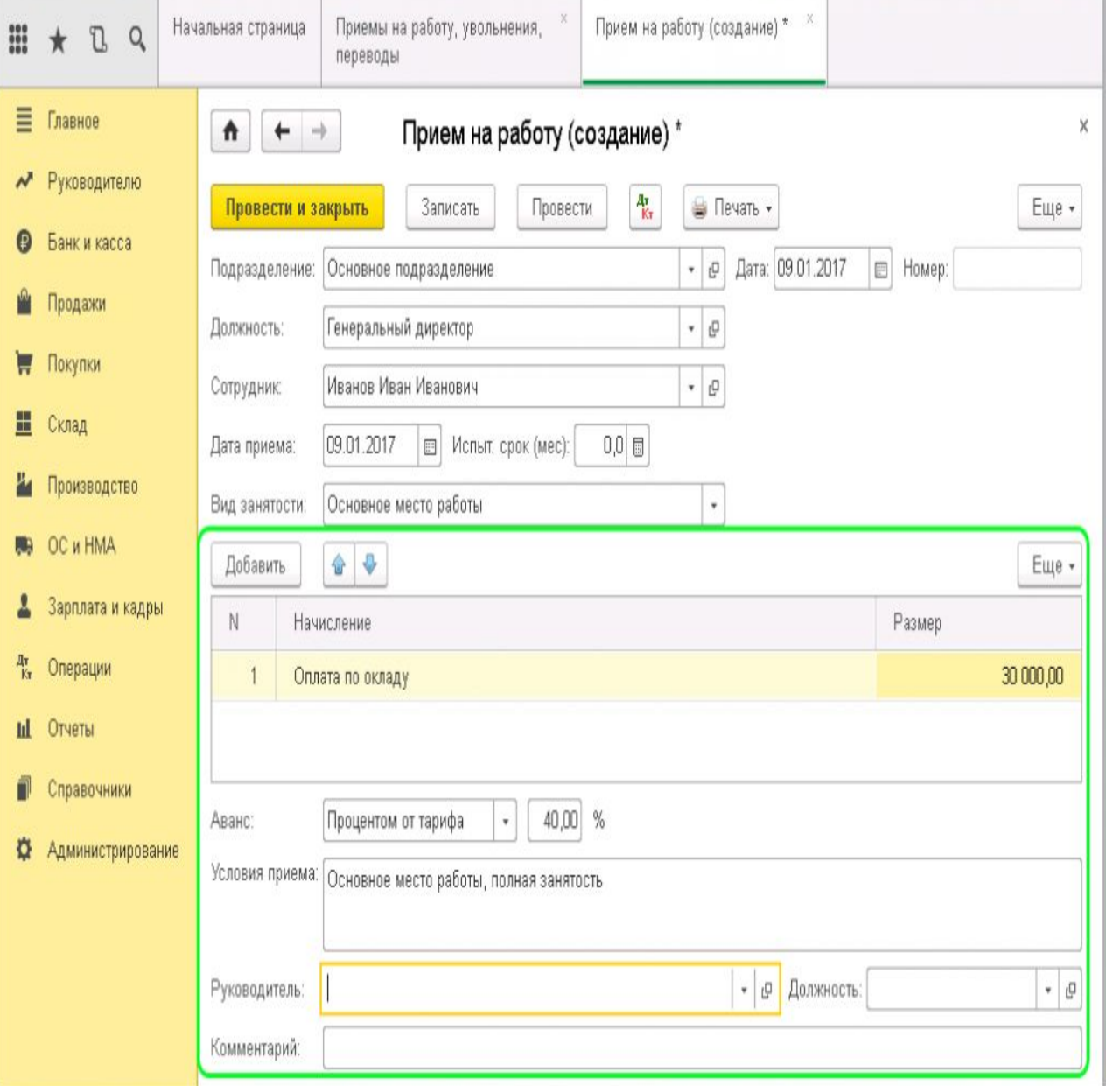

**Перейдем к заполнению начислений для данного физлица. Вводим размер оплаты по окладу. Если предусмотрены какие-то дополнительные начисления (премии и т.д.), то через клавишу «Добавить» выбираем из списка. Внизу экрана, в соответствующих полях, указываем, каким образом будет начисляться аванс, условия приема, выбираем непосредственного руководителя нового сотрудника и его должность.**

#### ПЕЧАТЬ ПРИКАЗА

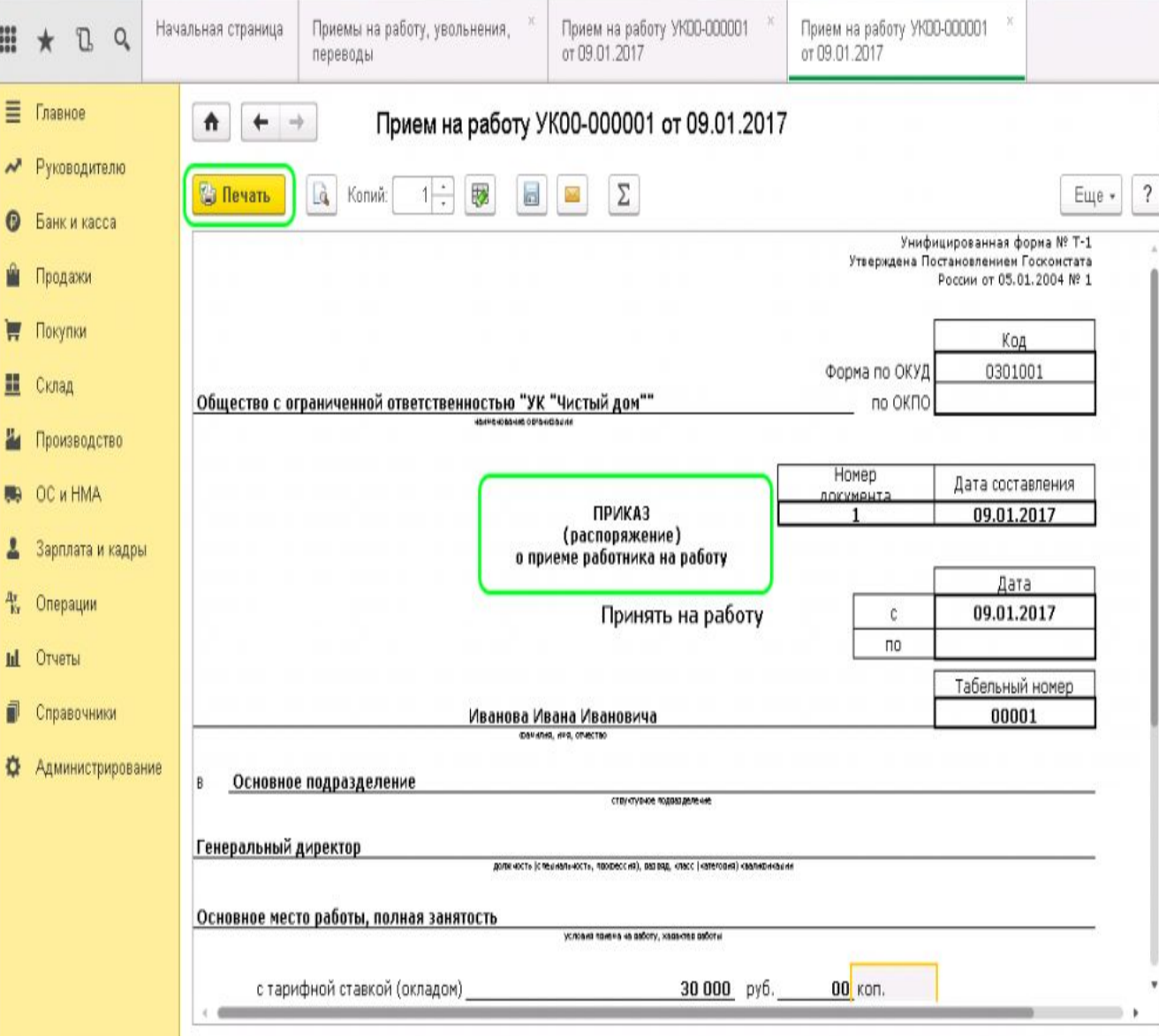

**А также, при необходимости, прописываем комментарий в соответствующ ей строке. Все данные заполнены, проводим. Теперь можно распечатать приказ о приеме нажатием на клавишу «Печать». Проверяем, печатаем и отдаем на подпись.**

# СПАСИБО ЗА ВНИМАНИЕ!